Inkscape Letter Play (Make 1 only)

Due: Tuesday (4th and 6th periods), Wednesday (3rd period)

For this assignment you will create some images using one or more of your initials.

First, open a new Inkscape document

## Part 1:

- 1. Using the text tool, type your first and last initial as capital letters. Select the text and change the font to something more fun that the default.
- 2. Enlarge your initials so they are a few inches across.
- 3. Duplicate then, then flip the copy vertically.
- 4. Drag the flipped version below the original version. Make them overlap a little bit. Select them both and choose Path>Union.
- 5. Turn off fill, turn on the stroke. It should look something like the image here, except be your initials, not mine.

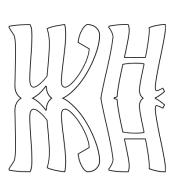

## Part 2:

- 6. Draw a circle using the control key so that it's a perfect circle. Make it a couple of inches across.
- 7. Use the text tool to write just one of your initials. It can be for you first name or your last name. Again, change the font to something non-default. Use the control key to make the letter larger.
- 8. Move the letter so it's over the circle like this to the right.
- 9. Select the letter and circle and choose Path>Difference. You'll end up with something like this:

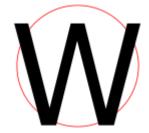

(continued on next page)

If the wrong parts of the letter disappear, watch this video for how to make it work:

https://youtu.be/Yjv5icCME58

10. Draw a new circle that surrounds your letter/circle object. Center and alighn vertically and horizontall. Choose "Path>Combine".

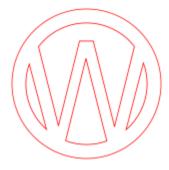

If your letter is very round, you could use a square if you want. If you did that, you might end up with something like this:

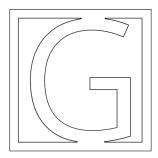

11. Turn off fill and turn on border for the object. Arrange your two objects next to each other neatly like this:

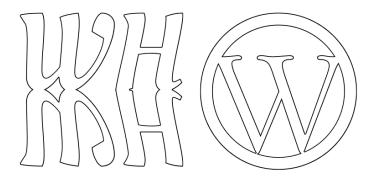

Make sure your Inkscape file is named with your name and "letter play".

That's it. Save your project. Turn in the Inkscape file on the Google Classroom.